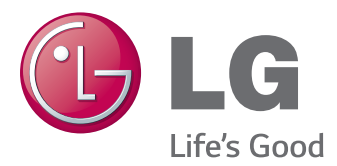

# Guides on Using Product Functions (Windows, Mac)

Please read this manual carefully before operating your set and retain it for future reference.

34UC97

[www.lg.com](http://www.lg.com)

# **GUIDES ON USING PRODUCT FUNCTIONS (WINDOWS)**

# **System Requirements**

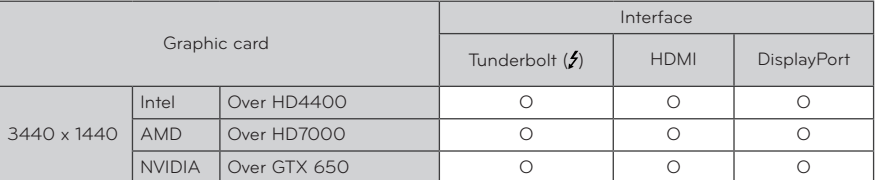

• Thunderbolt  $(f)$  is supported in Windows 7, Windows 8 or later.

- In order to set the resolution to 3440 x 1440, you may be required to configure the custom settings from the graphics card control panel or update to the latest graphics card driver.
- y HDMI supports a resolution of up to 3440 x 1440 @ 50 Hz. In order to use the resolution of 3440 x 1440 @ 60 Hz, use Thunderbolt  $(f)$  or DisplayPort.
- Support settings are subject to change.

# **Precautions for Changing Resolution**

- Failing to set the graphics card to the recommended (optimal) resolution may result in blurred text, a dimmed screen, a truncated display area, or misalignment of the display.
- The configuration procedure may differ depending on your computer and/or operating system. Also, some graphics cards may not support certain resolutions. If this is the case, contact the manufacturer of the computer or graphics card for assistance.
- Some graphics cards may not support 3440 x 1440 resolution. It is recommended to use a graphics card that supports 3440 x 1440 resolution. Even when you set the resolution to 3440 x 1440 on your PC, the actual PC output may not support the resolution.

# **CAUTION**

• The setting method can vary depending on the computer and the O/S. You may not be able to select certain resolutions depending on the graphics card performance. In such cases, please refer to the user's manual of the computer and/or graphics card.

## **Windows XP**

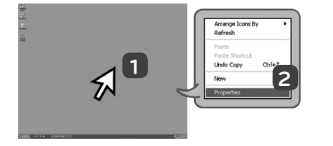

- **1** Move the mouse pointer to an empty area on the Windows screen (with no icons or task bars) and click the right mouse button.
- **2** When the pop-up menu appears, click the **Property**.

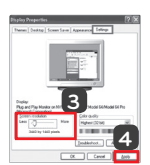

#### **STEP 1 STEP 2 STEP 3**

**3** Choose the **Settings** menu and select an optimal resolution. (3440 x 1440)

**4** Click the **Apply** button to complete resolution setting.

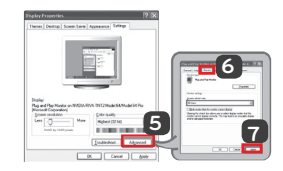

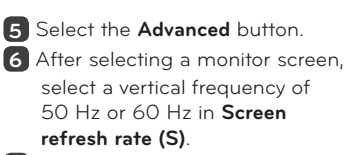

**7** Click the **Apply** button to complete optimal frequency setting.

**2**

# **Windows Vista**

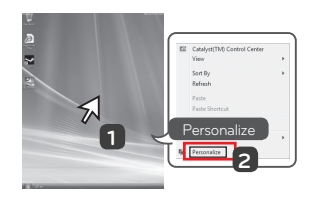

- **1** Move the mouse pointer to an empty area on the Windows screen (with no icons or task bars) and click the right mouse button.
- **2** When the pop-up menu appears, click the **Personalize**.

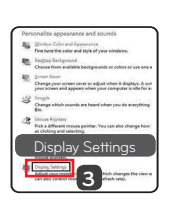

### **STEP 1 STEP 2 STEP 3**

**3** Choose the **Display Settings** menu and select an optimal resolution. (3440 x 1440)

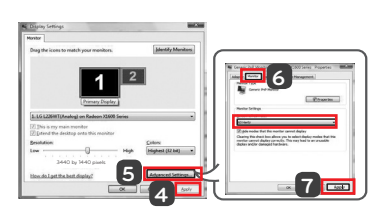

- **4** Click the **Apply** button to complete resolution setting.
- **5** Select the **Advanced** button.
- **6** After selecting a monitor screen, select a vertical frequency of 50Hz or 60Hz in **Screen refresh rate (S)**.
- **7** Click the **Apply** button to complete optimal frequency setting.

# **Windows 7, Windows 8**

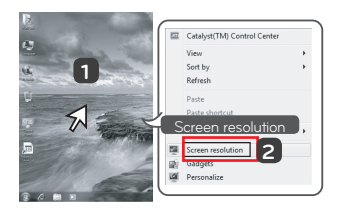

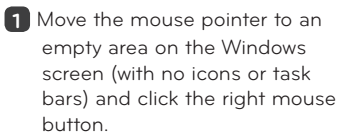

**2** When the pop-up menu appears, click the **Screen resolution**.

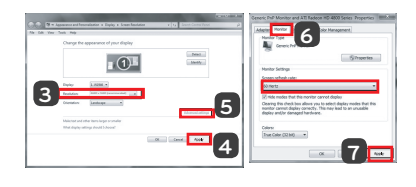

### **STEP 1 STEP 2 STEP 3**

**3** Choose the **Settings** menu and select an optimal resolution. (3440 x 1440)

**4** Click the **Apply** button to complete resolution setting.

- **5** Select the **Advanced** button.
- **6** After selecting a monitor screen, select a vertical frequency of 50 Hz or 60 Hz in **Screen refresh rate (S)**.
- **7** Click the **Apply** button to complete optimal frequency setting.

# **LG Monitor Software Introduction / System Requirements**

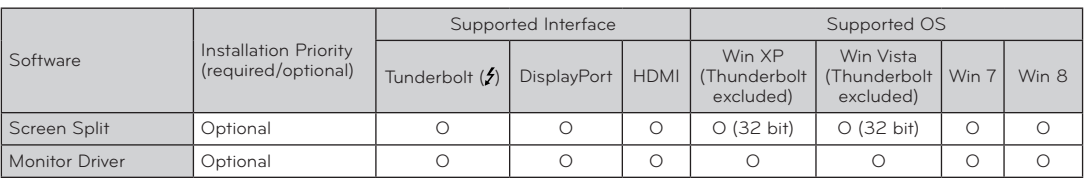

**• Screen Split** Automatically splits the monitor screen into the desired layouts.

• The software listed above can be installed using the CD provided with the product or downloaded as the latest version from the LG Electronics website.

• Graphics card Use a graphics card that supports 3440 x 1440 resolution.

# **Monitor Driver**

- **Installation priority (required/optional)** Optional
- **Usage** The resolution and frequency are adjusted for the monitor.

#### **How to Install**

- Installing with the CD provided. Insert the user manual CD provided in the product box into the PC's CD drive and install the driver program.
- Downloading from the LG Electronics website. Visit the LG Electronics website (www.lg.com) and download the latest driver for your model.

**ENGLISH**

**ENGLISH** 

# **Screen Split (MONITOR Screen Split Software)**

- **Installation priority (required/optional)** Optional
- **Usage** Automatically splits the monitor screen into desired layouts (2 sections, 3 sections, or 4 sections).

### **How to Install**

- Installing with the CD provided. Insert the software CD provided in the product box into the PC's CD drive and install the Screen Split.
- Downloading from the LG Electronics website. Visit the LG Electronics website (www.lg.com) and download the latest software for your model.

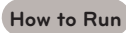

1 Double-click on the shortcut icon on the desktop, or 2 Click on the tray icon at the bottom right of the PC screen.

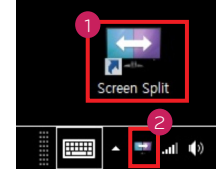

#### **How to Use**

- For details on using the software, refer to the program's Help.
- 1. Click on the tray icon at the bottom right of the PC screen.

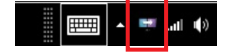

2. Select a screen layout.

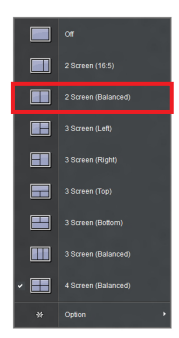

Check **I accept the terms of the agreement** on the License Agreement screen and then click on the **Next** button.

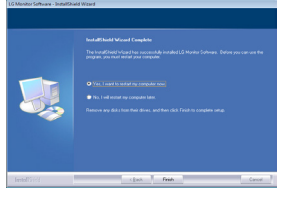

When the installation is complete, restart the system.

3. The screen split layout is applied.

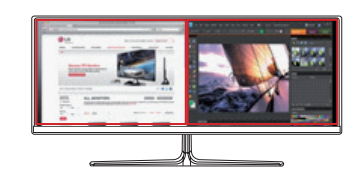

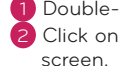

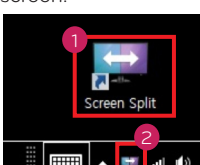

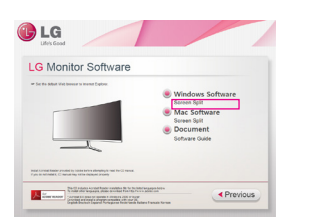

On the software CD's main screen, select Screen Split.

# **Dual Link-Up (Monitor PBP Function)**

- **Usage** The monitor displays screens for 2 input sources simultaneously.
- The Dual Link-Up feature requires that one of the two input sources is connected via HDMI.
- Image shown may differ from the product that you are using.

#### **How to Run**

- 1. Connect the monitor to two input sources.
- 2. Press the joystick button on the bottom of the monitor.
- 3. Enter PBP.

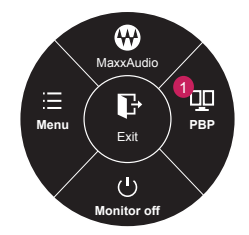

4. Adjust the settings according to the input sources connected.

### 5. DUAL LINK-UP is applied.

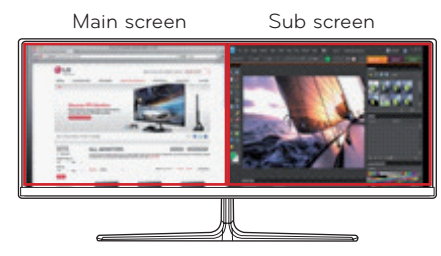

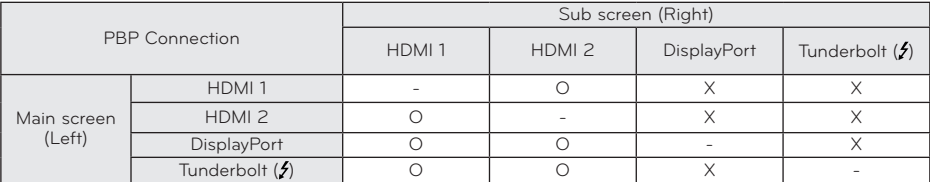

- For details on using the software, refer to the product user manual.
- The product user manual is included on the CD provided and is available for download from the LG Electronics website.

# **Guides on Using Product Functions (Mac)**

# **System Requirements**

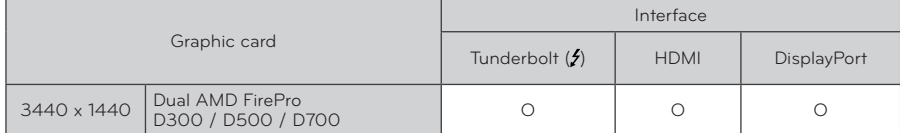

- In accordance with Mac, products may not support the recommended resolution or some features. For more information, refer to the support information card of Mac which is provided separately.
- You can connect (daisy-chain) up to two additional monitors through the Thunderbolt (5) of Mac product.
- In order to set the resolution to 3440 x 1440, you may be required to configure the custom settings from the graphics card control panel or update to the latest graphics card driver.
- HDMI supports a resolution of up to 3440 x 1440 @ 50 Hz. In order to use the resolution of 3440 x 1440 @ 60 Hz, use Thunderbolt  $(f)$  or DisplayPort.
- Support settings are subject to change.

# **Precautions for Changing Resolution**

- Failing to set the graphics card to the recommended (optimal) resolution may result in blurred text, a dimmed screen, a truncated display area, or misalignment of the display.
- The configuration procedure may differ depending on your computer and/or operating system. Also, some graphics cards may not support certain resolutions. If this is the case, contact the manufacturer of the computer or graphics card for assistance.
- Some graphics cards may not support 3440 x 1440 resolution. It is recommended to use a graphics card that supports 3440 x 1440 resolution. Even when you set the resolution to 3440 x 1440 on your PC, the actual PC output may not support the resolution.

### **Mac**

1. On the Doc bar, click on the **System Preferences icon**. 4. In the Display tab, select **Best for display**. The display is

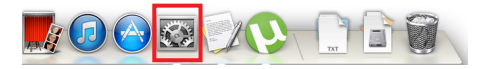

2. When the System Preferences window opens, select **Display**.

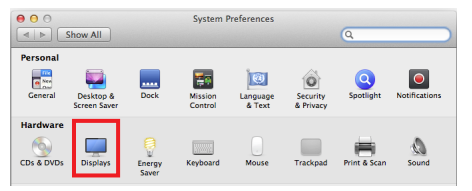

### **Step 2**

3. Select the Scaled option and then select a desired resolution (recommended resolution: 3440 x 1440) and a refresh rate (50 Hz or 60 Hz). The settings are now configured.

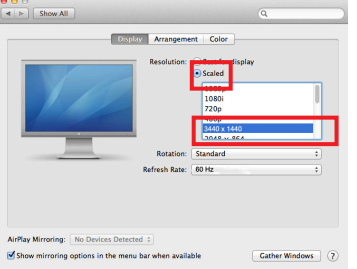

### **Step 1 Step 3**

now set to the recommended resolution (3440 x 1440).

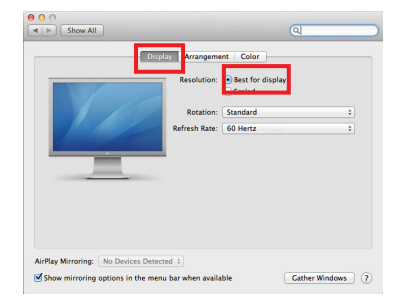

# **Available Product and OS**

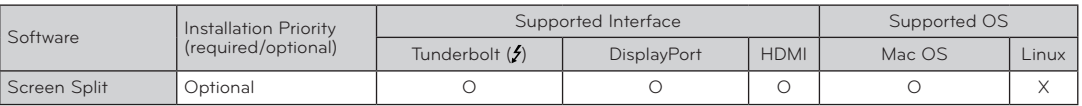

**• Screen Split** Automatically splits the monitor screen into the desired layouts.

- The software listed above can be installed using the CD provided with the product or downloaded as the latest version from the LG Electronics website.
- Graphics card Use a graphics card that supports 3440 x 1440 resolution.

# **Dual Link-Up (Monitor PBP Function)**

- **Usage** The monitor displays screens for 2 input sources simultaneously.
- The Dual Link-Up feature requires that one of the two input sources is connected via HDMI.
- Image shown may differ from the product that you are using.

#### **How to Run**

- 1. Connect the monitor to two input sources.
- 2. Press the joystick button on the bottom of the monitor.
- 3. Enter PBP.

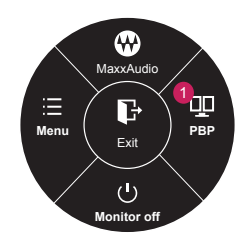

- 4. Adjust the settings according to the input sources connected.
- 5. DUAL LINK-UP is applied.

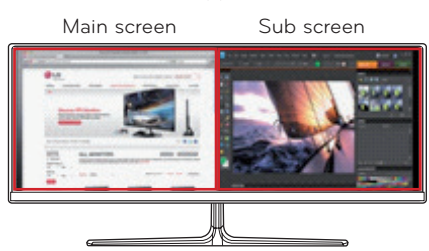

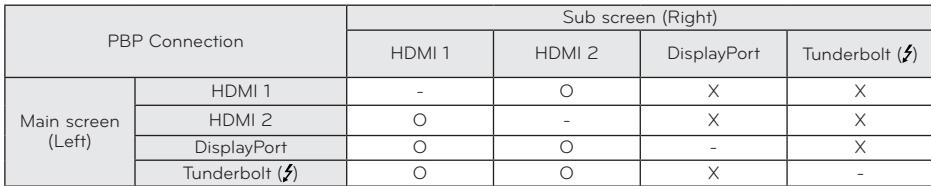

- For details on using the software, refer to the product user manual.
- The product user manual is included on the CD provided and is available for download from the LG Electronics website.
- **Installation priority (required/optional)** Optional
- y **Usage** Automatically splits the monitor screen into desired layouts (2 sections, 3 sections, or 4 sections).

#### **How to Install**

- Installing with the CD provided. Insert the software CD provided in the product box into the PC's CD drive and install the Screen Split.
- Downloading from the LG Electronics website. Visit the LG Electronics website (www.lg.com) and download the latest software for your model.
- 1. When the installation program starts, click on **Continue**. During the installation, you have to accept the license agreement.

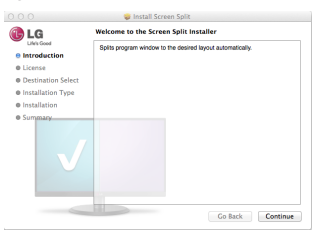

2. Enter the Admin User password and click on **Install Software**.

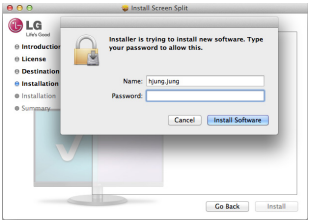

3. Click on **Close** to finish the installation.

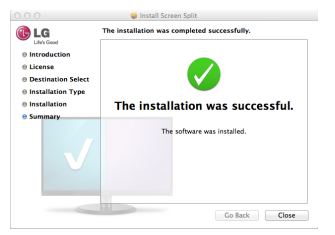

#### **How to Run**

 $\bullet$  Finder  $\rightarrow$  Applications  $\rightarrow$  Run Screen Split

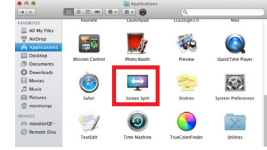

• Click on the Screen Split icon on the menu bar.

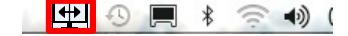

**•** Search for Screen Split in Spotlight search. Spotlight Screen Split

### **How to Use**

- For details on using the software, refer to the program's Help.
- 1. Click on the tray icon at the bottom right of the PC screen.

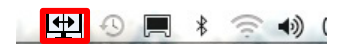

2. Select a screen layout.

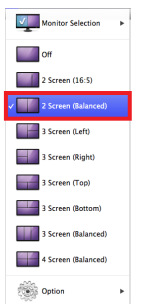

3. The screen split layout is applied.

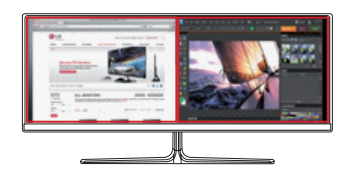

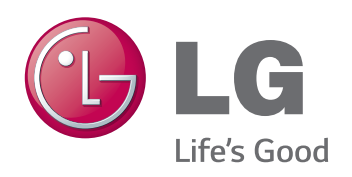